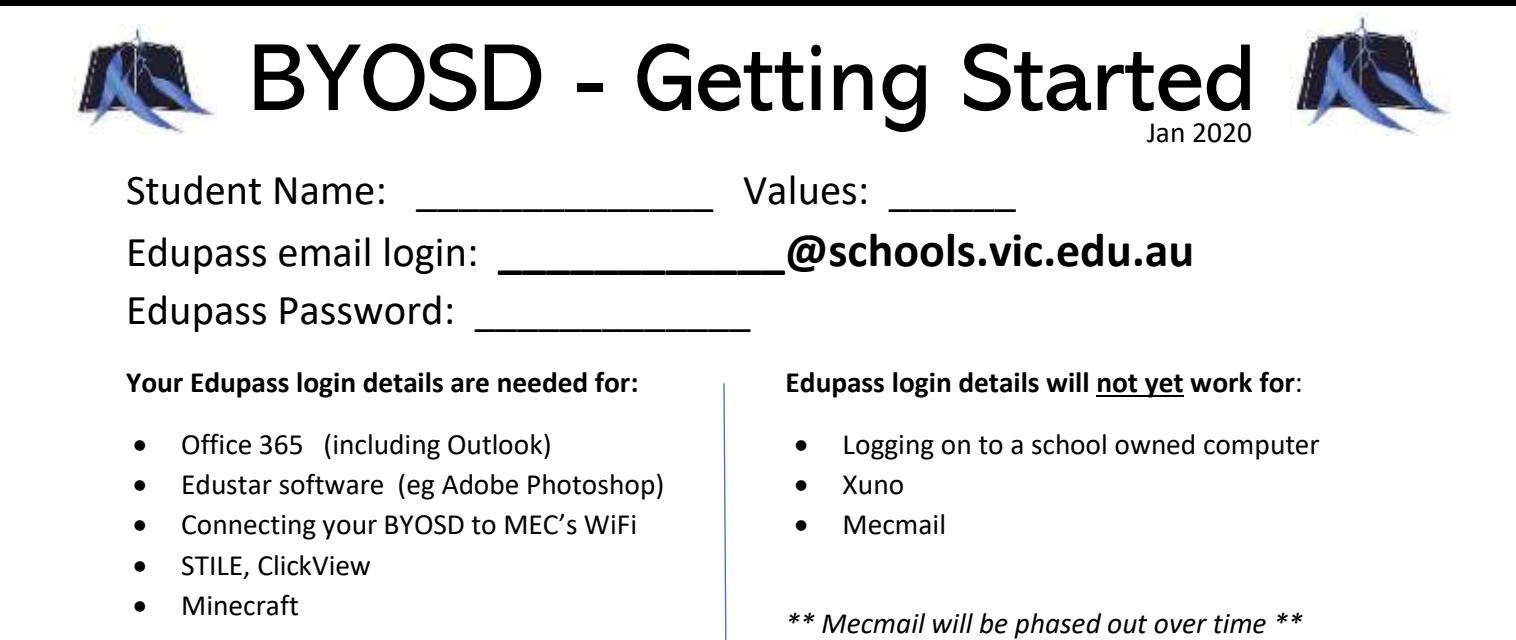

## **How to connect your Windows 10 device**

- **1)** Use your own home or mobile internet
- **2)** open Start menu and type *connect to work*

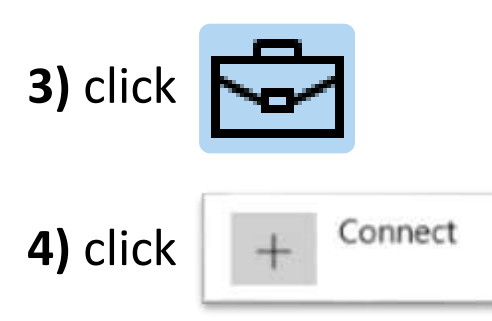

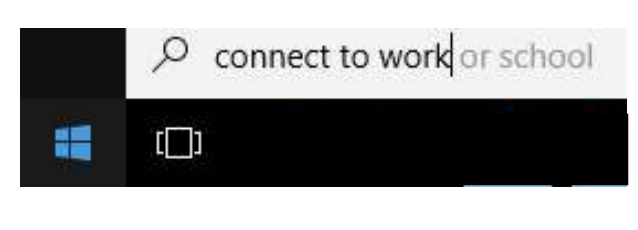

*5) type in Edupass email and click Next*

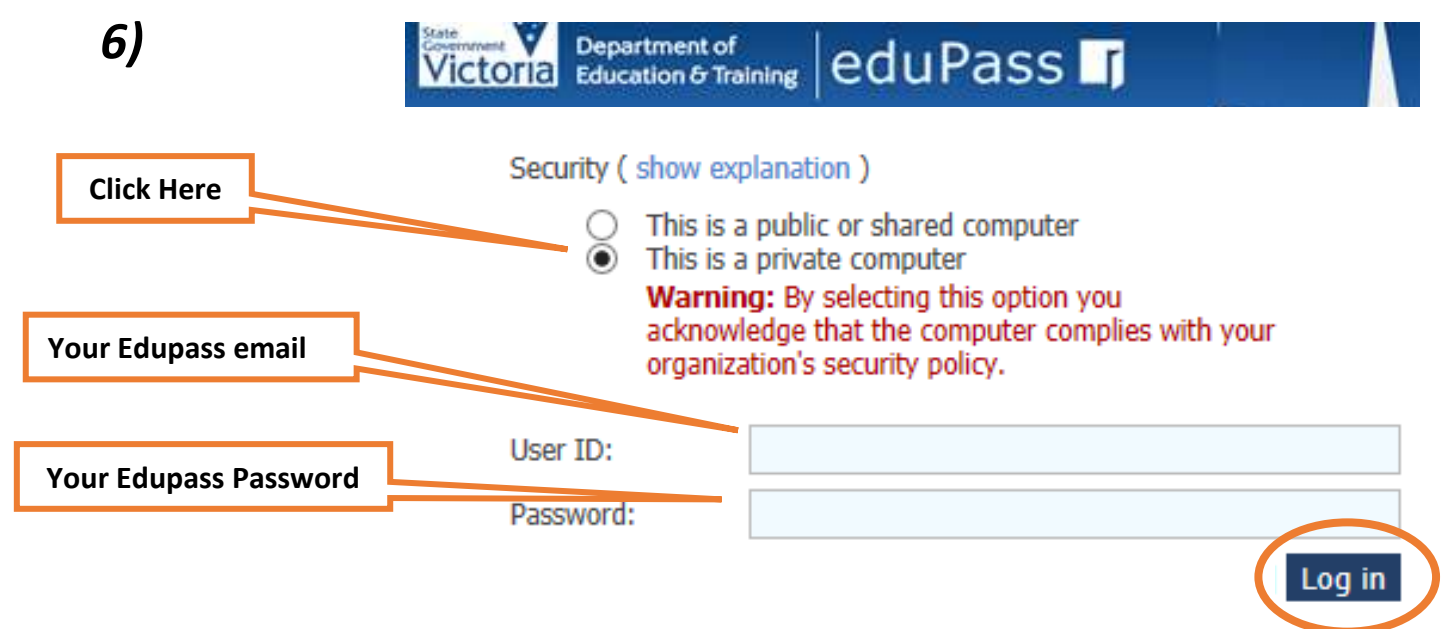

*Wait a few minutes and you're done! The next time you come to school your device will automatically connect without asking you to login.*

## *Connecting an iPad BYOD – [Click here for full instructions with pictures](https://www.horsham-college.vic.edu.au/wp-content/uploads/2018/01/eduSTAR-QuickGuide-MDM-How-to-enrol-a-device-in-Intune.pdf)*

- **1)** *Use your own home or mobile internet*
- **2)** *Open* **App Store.** Search & install **Intune Company Portal.** Then open the app *The app is free, but you'll still need an iTunes Store Account.*
- **3)** Type your Edupass email account. Then **Sign In** (or **Next**)
- **4)** Type your Edupass email again and your password. Then **Sign In**
- **5)** Tap **Begin** *(upper right corner)*
- **6)** There are several information screens to read. Tap **Continue** through them
- **7)** After the information screens. *What Comes Next?* Tap **Enrol** then **Install**
- **8)** You may be asked for your device's Enter Passcode if you have one
- **9)** Tap **Install,** then you'll see a Warning Screen. Tap **Install**
- **10)** Tap **Trust,** then **Done,** then **Open,** then **Continue,** then **Done**

## *Connecting a Macbook – [Click here for full instructions](https://docs.microsoft.com/en-us/intune-user-help/enroll-your-device-in-intune-macos-cp)*

- **1)** Use your own home or mobile internet
- **2)** Goto [https://portal.manage.microsoft.com](https://portal.manage.microsoft.com/)
- **3)** Type in your Edupass email to login
- **4)** Now type in your Edupass email again and also your Edupass Password to sign in
- **5)** Go to the top left-corner of the page and click **Menu** > **Devices**
- **6)** Click **Tap here to tell us which device you're using or add a new device.**
- **7)** Click Download
- **8)** When installation has finished, go to the **Launchpad** and open **Company Portal**
- **9)** Your device will ask if you want to open the Company Portal app. Click **Open**.
- **10)** The first screen will prompt you to **Sign In**. Use the same Edupass details as before
- **11)** The app will show your Device Enrolment and Device Compliance statuses. Yellow triangles highlight the actions you need to. Click **Begin** to start enrolment.
- **12)** Follow the various prompts to continue through the information. You may be asked to enter your Edupass details again.

This video [may assist setting up the company portal](https://www.youtube.com/watch?v=Pa2pfhwq_yk)

[Company Portal App Can be downloaded here](https://apps.apple.com/au/app/intune-company-portal/id719171358)

## **Goto MEC's Intranet and Setup Office 365**

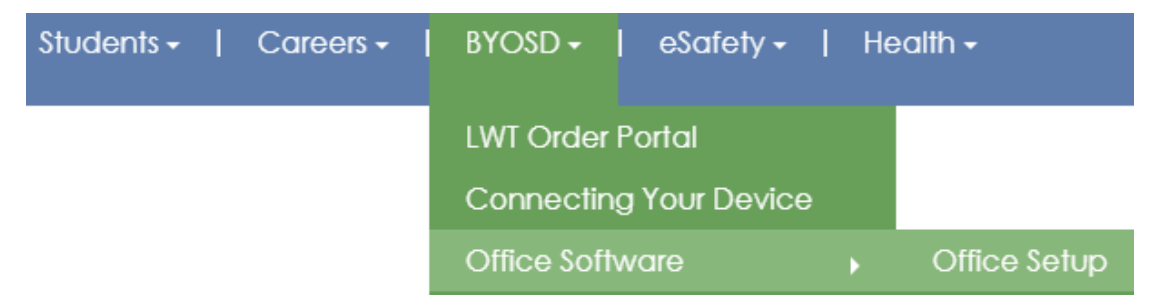